# Students registration - Twinspace

*How to add pupils to the TwinSpace…in 10 min!*

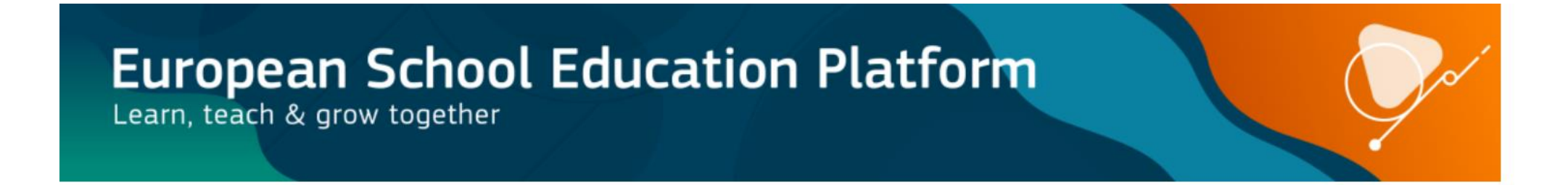

Miriam Salinas - eTwinning Ambassador 1

## 1. Create a fil e

Create a spreadsheet file with students FIRST NAME AND LAST NAME.

You can use, Google spreadsheets or Microsoft Excel.

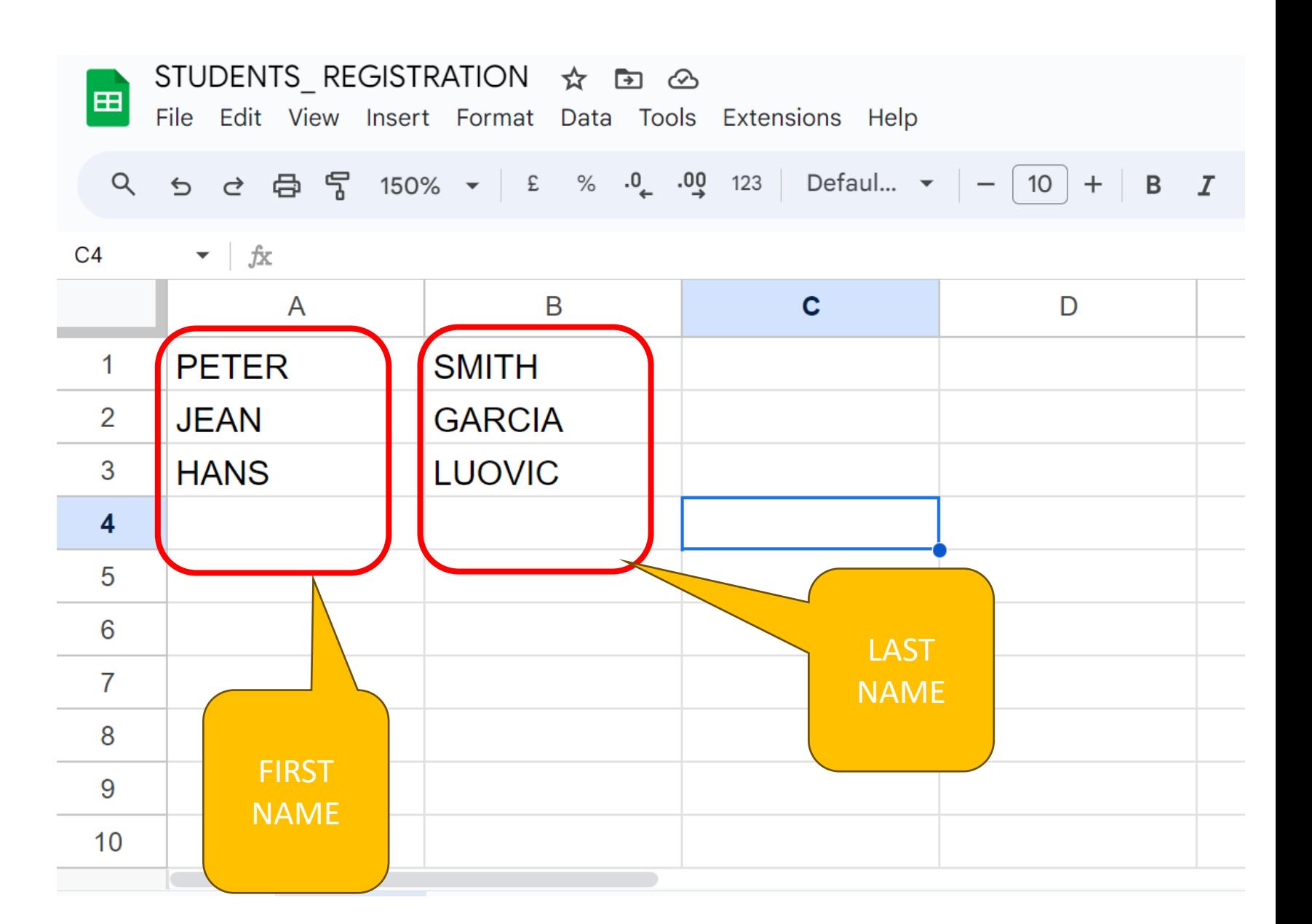

### 2. Export/Download file

Export or download the file to *.csv* format.

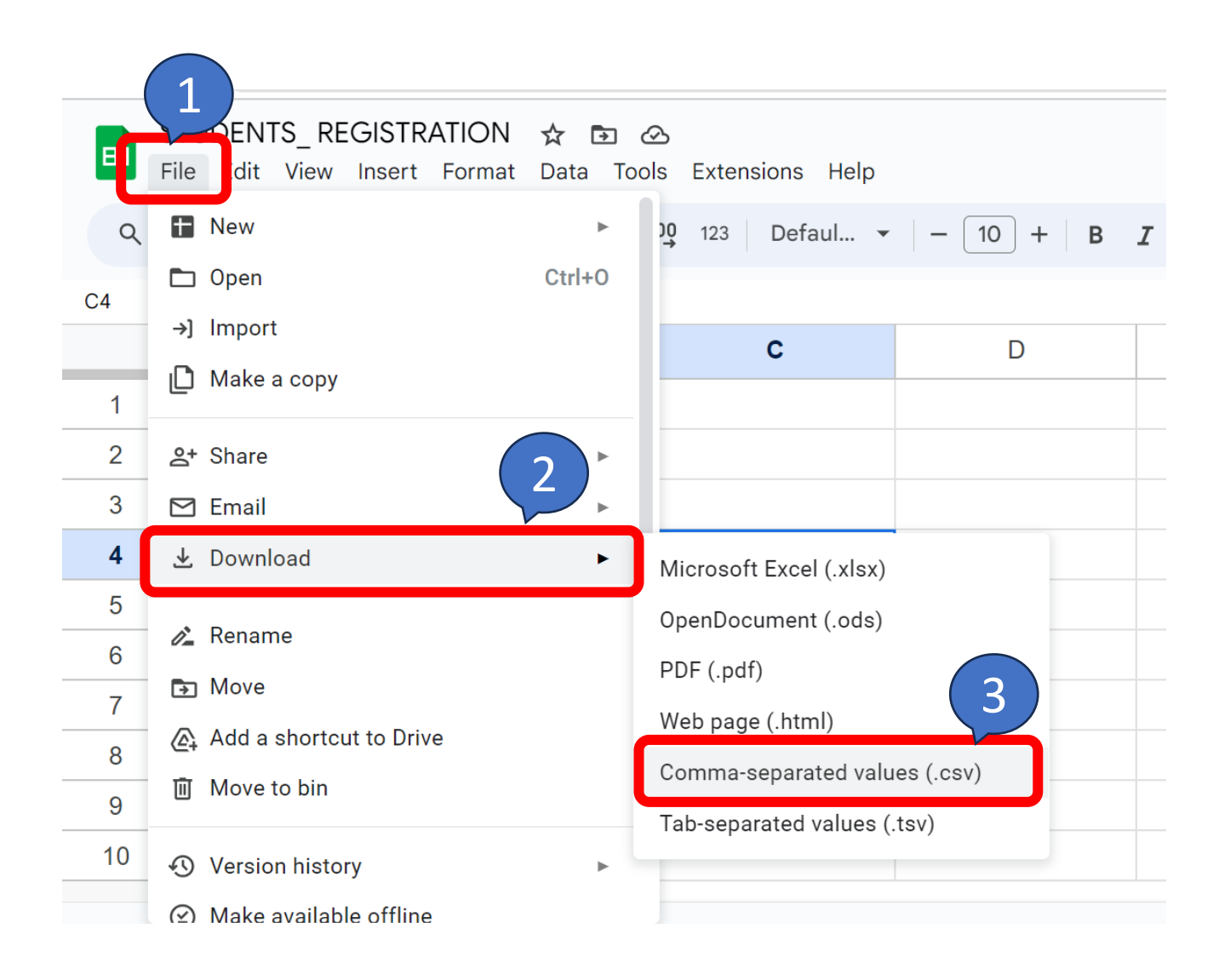

### 3. Import file on the **Twinspace**

INVITE

PUPILS.

PUPILS

over IMPORT

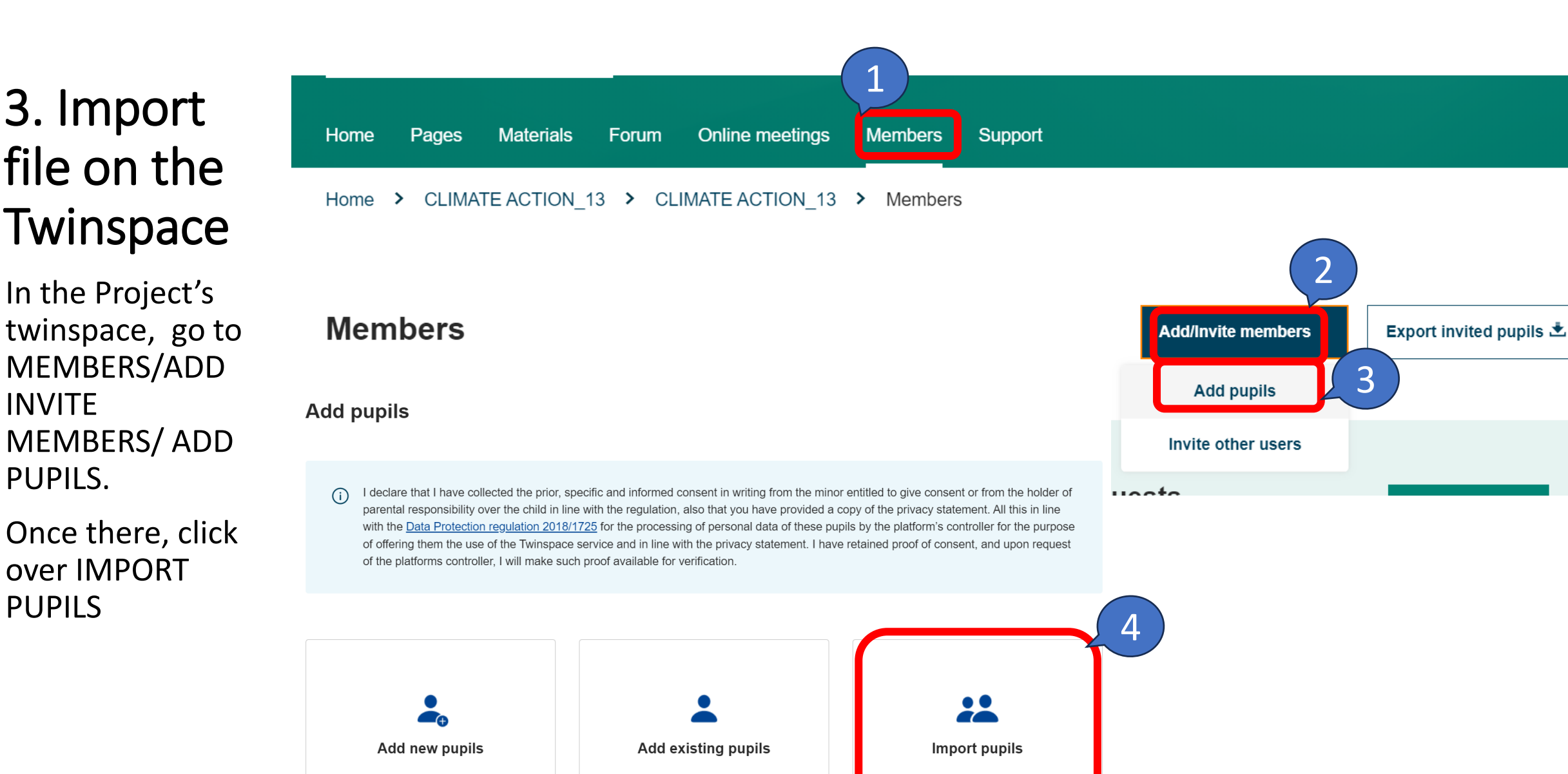

#### 4. Upload your file and import it

Drag or click over "Select file" so upload your file.

Once done it, click over IMPORT FILE.

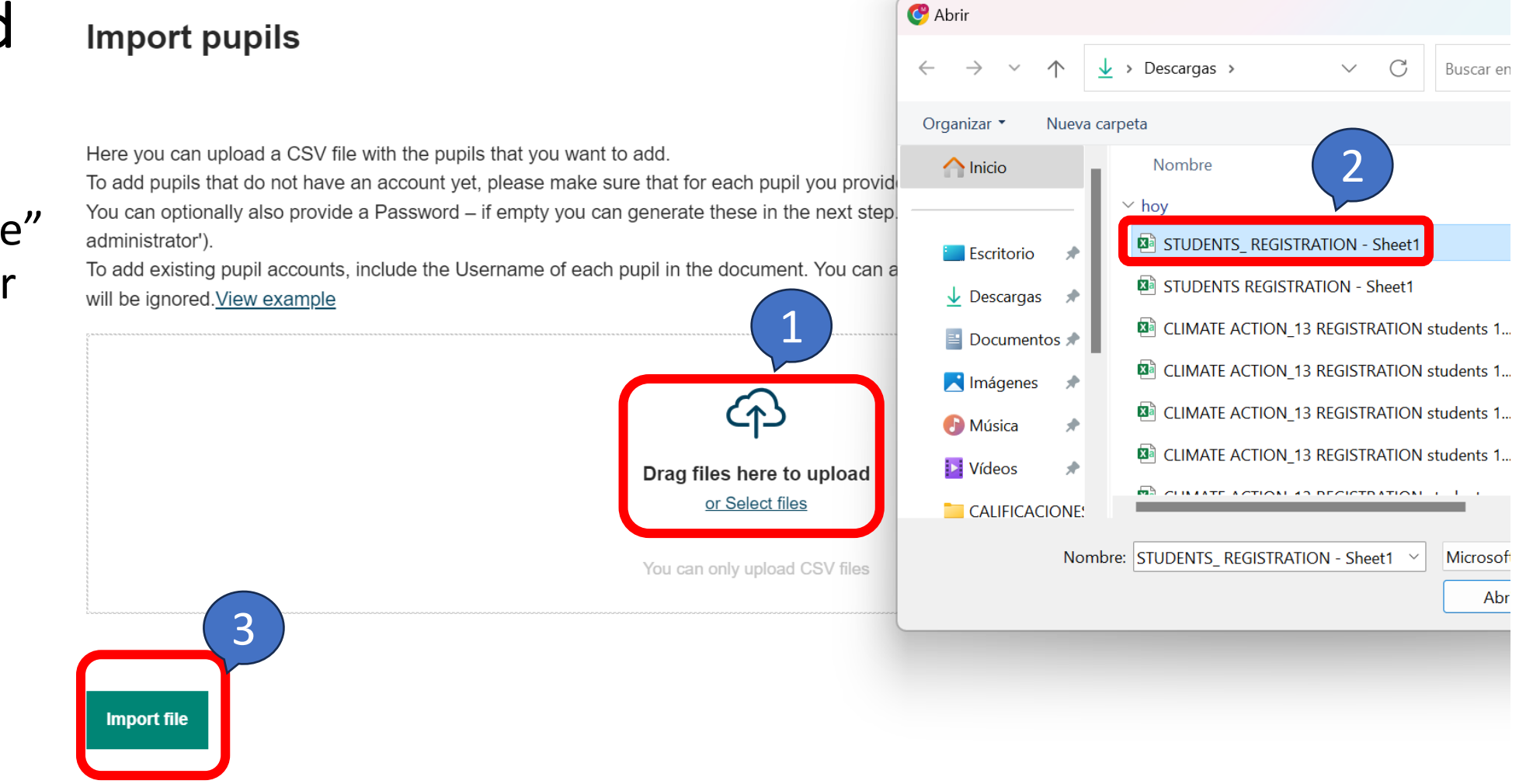

#### 5. Add password and pupils

Once import it, Username is automatically created so you only have to create passwords .

Click over GENERATE PASSWORDS and they will created!

Finally, click over ADD PUPILS TO TwinSpace .

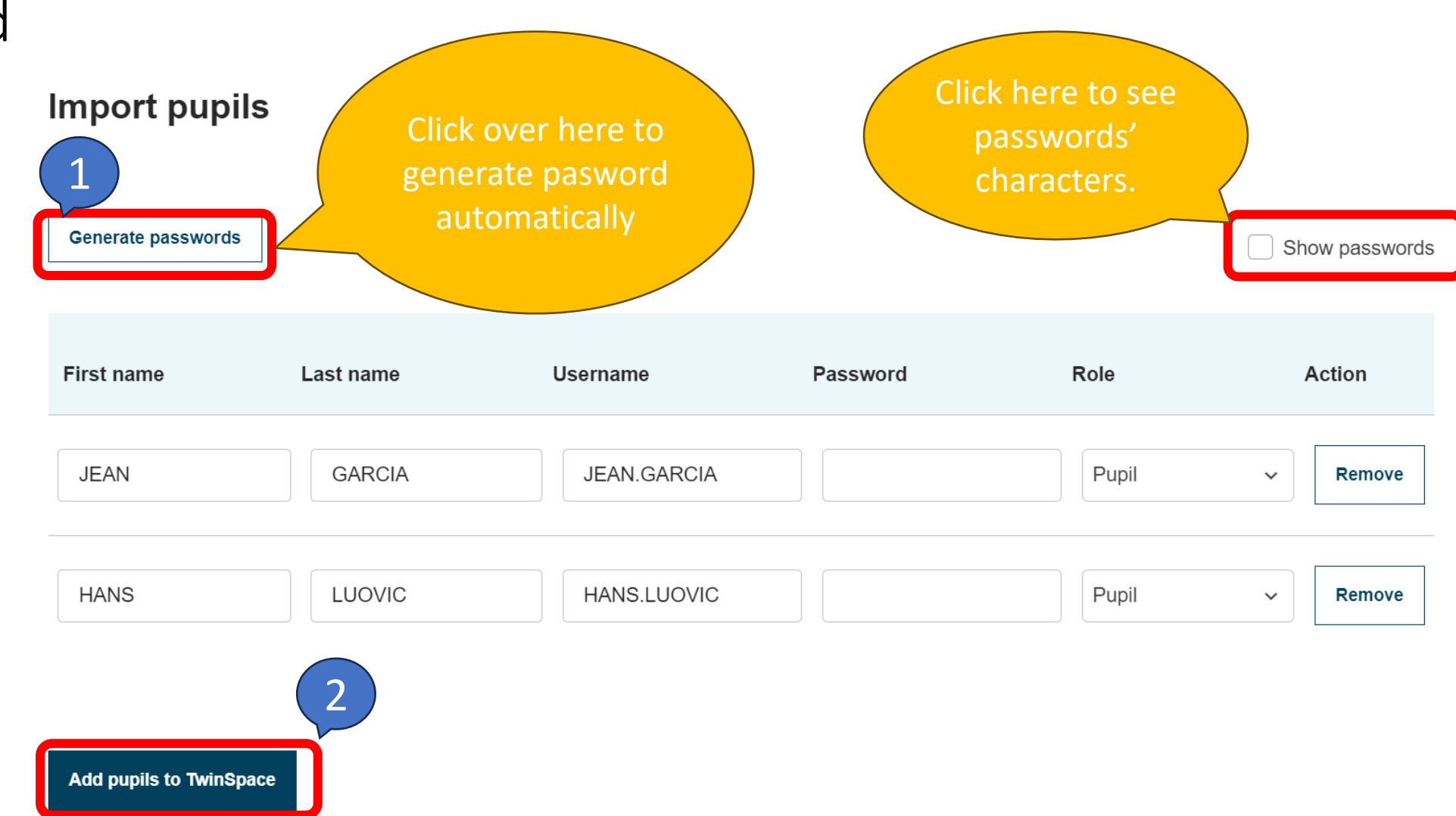

#### 6. Create passwords cards

#### Create Little cards with username and password data for students clicking over DOWNLOAD PASSWORD CARDS.

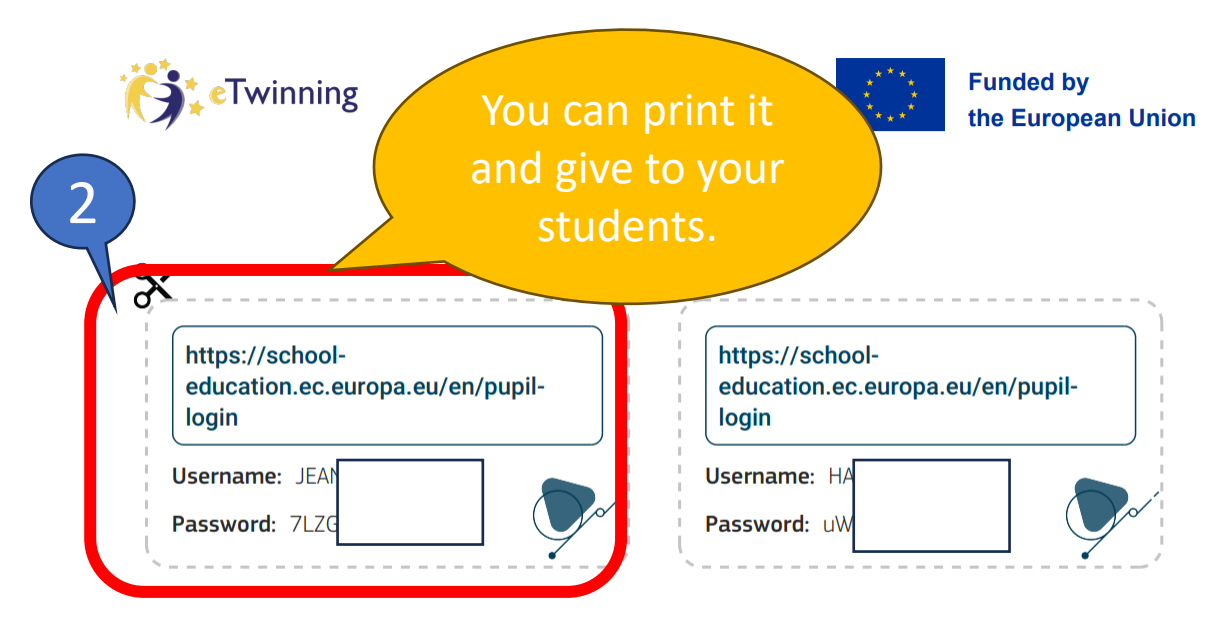

In case the pupil loses the card, the teacher must change the password as soon as possible.

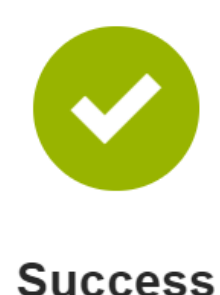

Your student(s) is/are successfully added to the TwinSpace. You can download the passwords cards and hand out to pupils.

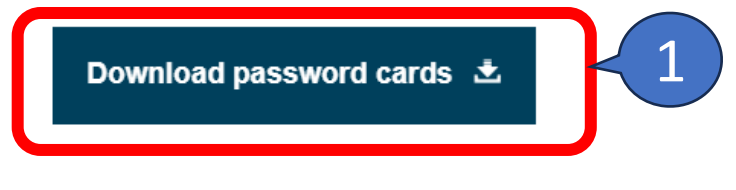

Back to members